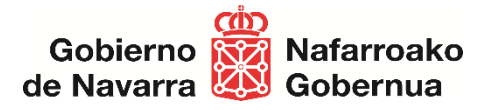

# **Dispensación y Facturación Ortoprotésica desde los Establecimientos colaboradores a través de la Extranet Ortoprotésica**

Servicio de Gestión de Prestaciones y Conciertos.

## **Acceso a la Extranet Ortoprotésica**

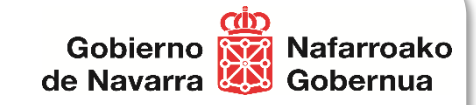

- Enlace para acceder a la Extranet Ortoprotésica
	- <https://administracionelectronica.navarra.es/GN.Sanidad.GestorOrtoprotesico.Extranet/>
- Extranet Ortoprotésica dispone de **2 módulos funcionales**:
	- Módulo de la **dispensación** ortoprotésica
	- Módulo de **solicitud de facturación** a SNS-O

#### **Objetivos**

- **Dispensación** de productos ortoprotésicos
	- Paso1 Visualizar los productos de la prescripción
	- Paso 2 Seleccionar los productos a dispensar
		- Estados del producto prescrito
	- Paso 3 Indicar PVP productos dispensados y calcula importe financiado por SNS-O
		- % de incremento (Productos de tejido plano que disponen de % de incremento sobre IMF)

Gobierno

de Navarra

Nafarroako

- Paso 4 Realizar la dispensación
	- Confirmar dispensación de productos prescritos.
	- Reservar/Liberar dispensación de productos prescritos
- Paso 5 Resumen de la dispensación realizada

#### **2. Solicitud de Facturación** de productos ortoprotésicos dispensados

- Solicitud de facturación
	- Paso1 Visualizar y revisar las dispensaciones realizadas.
	- Paso2 Realizar la Solicitud de facturación para un periodo.
	- Paso3 Descargar fichero PDF con el detalle de la Solicitud de facturación
- Histórico de solicitudes de facturación

#### **3. Soporte** (incidencias o dudas al utilizar el producto):

– Teléfonos: 917409936 - 917832539

#### **Acceso a la Extranet Ortoprotésica**æ Gobierno **REA** Nafarroako de Navarra Gobernua **D** a Acceso GN  $\times$  + Ø Trabaic  $\mathcal{C}$  $\Omega$ https://preateka.navarra.es/ateka/GestorOrtoprotesico/login?returnUrl=%2Fateka%2Fconnect%2Fauthorize%2Fcallback%3Fclient\_id%3Dgoextranet%26redirect\_url%3Dhttps%253A%252F%252Epreadministracionelectron... A ☆ く G ロ ← 庙 92 ES EU **:::** navarra.es **Extranet Ortoprotésica** Identificación para acceder al servicio © lunes 9 de octubre de 2023 10:08 h Acceso con usuario a la Extranet Ortoprotésica **Usuario** Contraseña  $\mathbb{Q}$ Iniciar sesión Ayuda para tramitar por internet Gobierno **Rigi Nafarroako** de Navarra **120** Gobernua 2030

## **Módulo de la dispensación ortoprotésica**

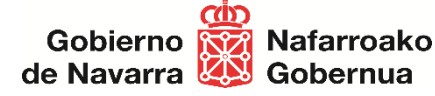

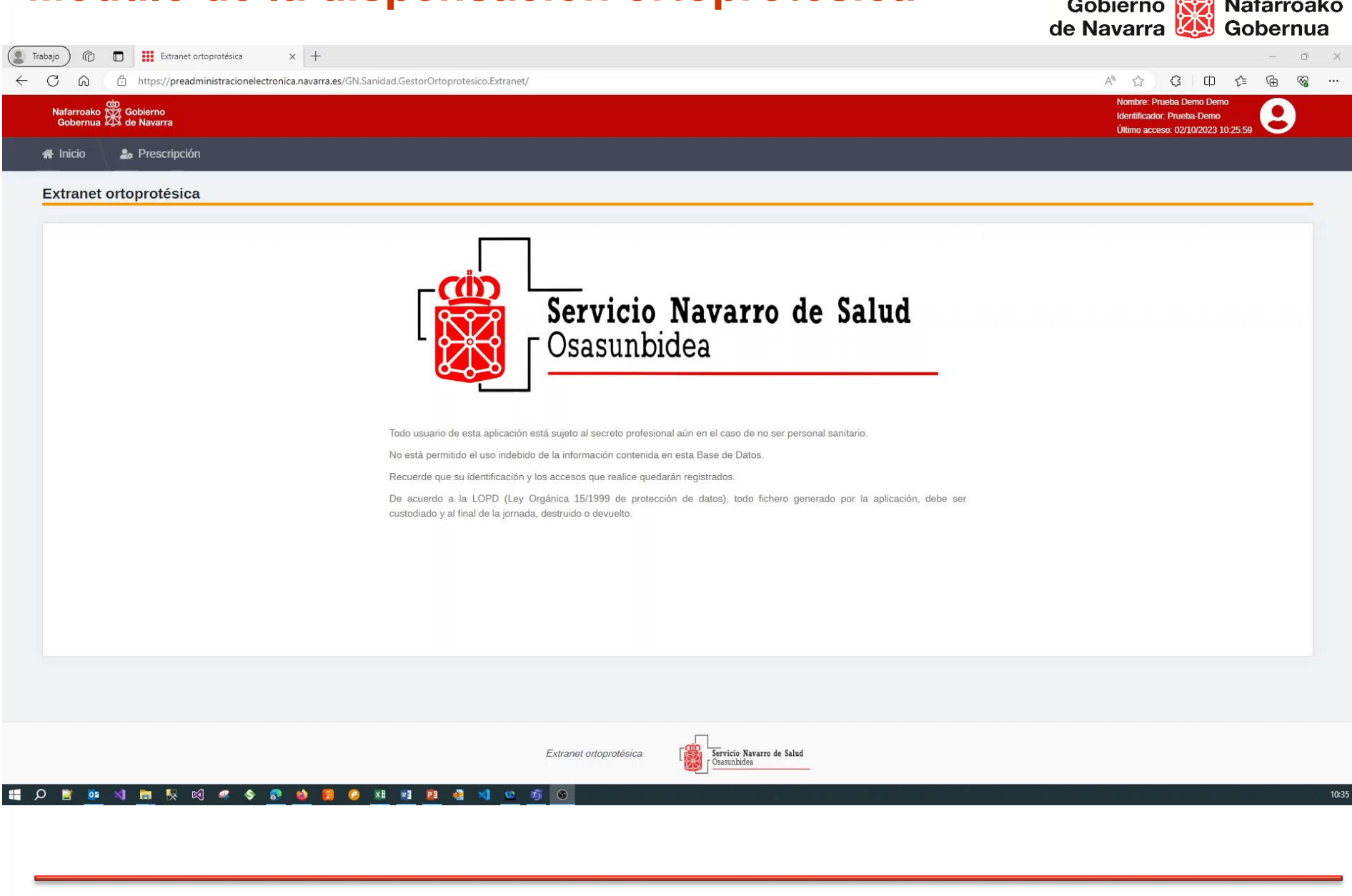

## **Módulo de la dispensación ortoprotésica**

5 pasos para dispensar productos ortoprotésicos:

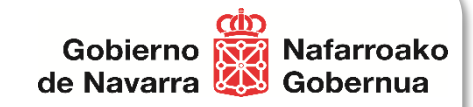

- Recuperar/Visualizar los productos de la prescripción
- 2. Seleccionar los productos a dispensar
	- Estados del producto prescrito
- 3. Indicar el PVP de productos dispensados y calcular el importe financiado por SNS-O
	- % de incremento (Productos de tejido plano que disponen de % de incremento sobre IMF)
- 4. Realizar la dispensación
	- Confirmar dispensación de productos prescritos
- 5. Resumen de la dispensación realizada

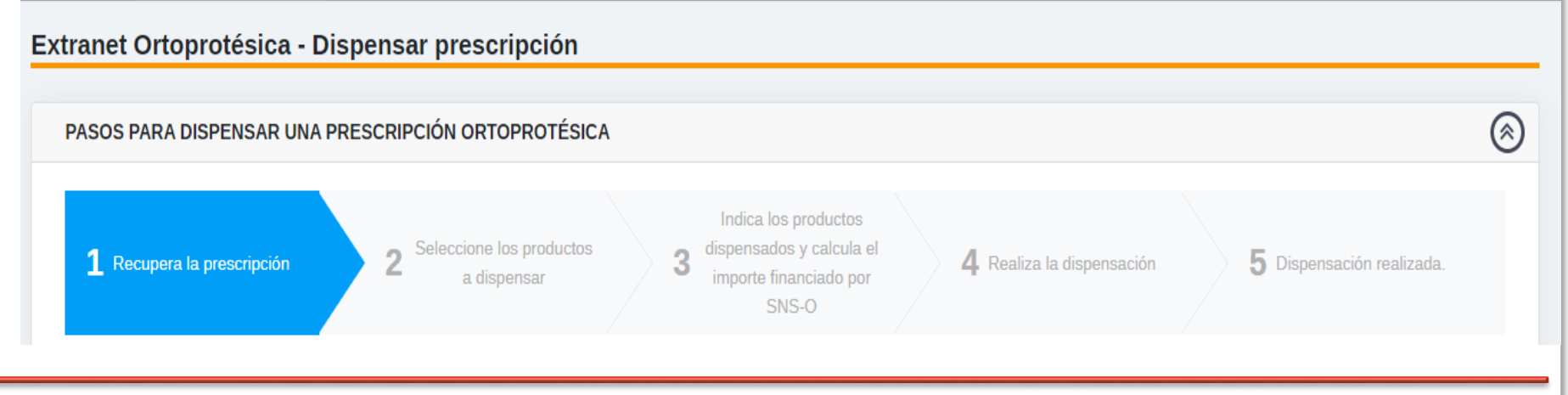

### **Visualizar los productos de la prescripción**

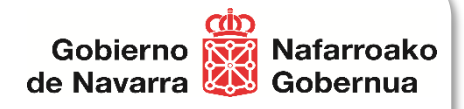

- Los datos necesarios para visualizar la prescripción son:
	- Identificador de la prescripción
	- CIPNA del paciente

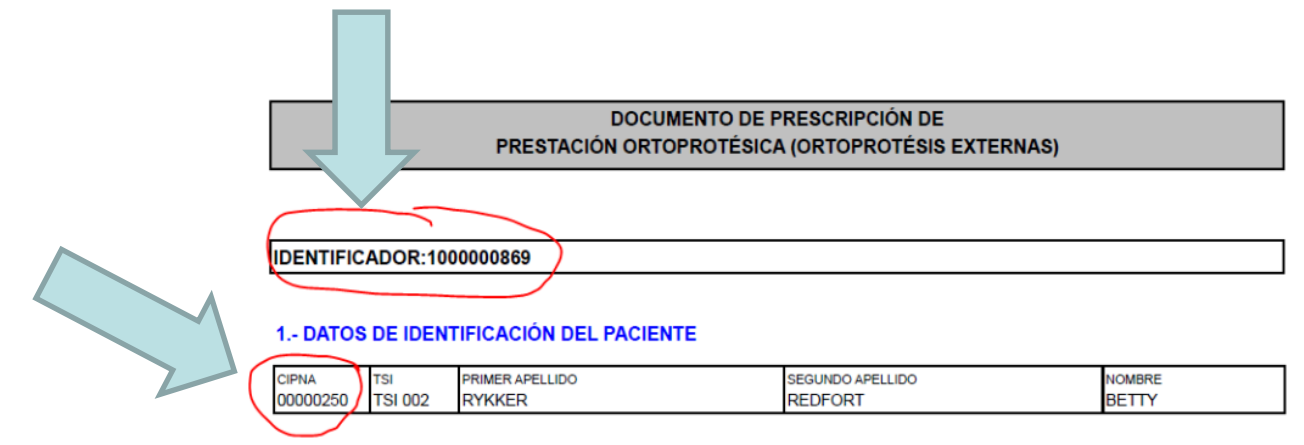

#### 2.- DATOS RELATIVOS A LA PRESCRIPCIÓN

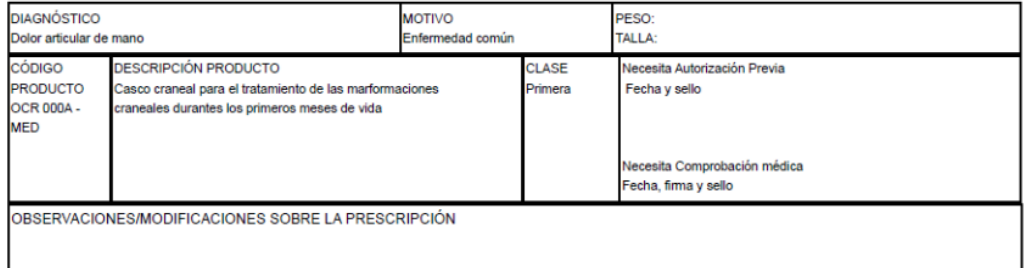

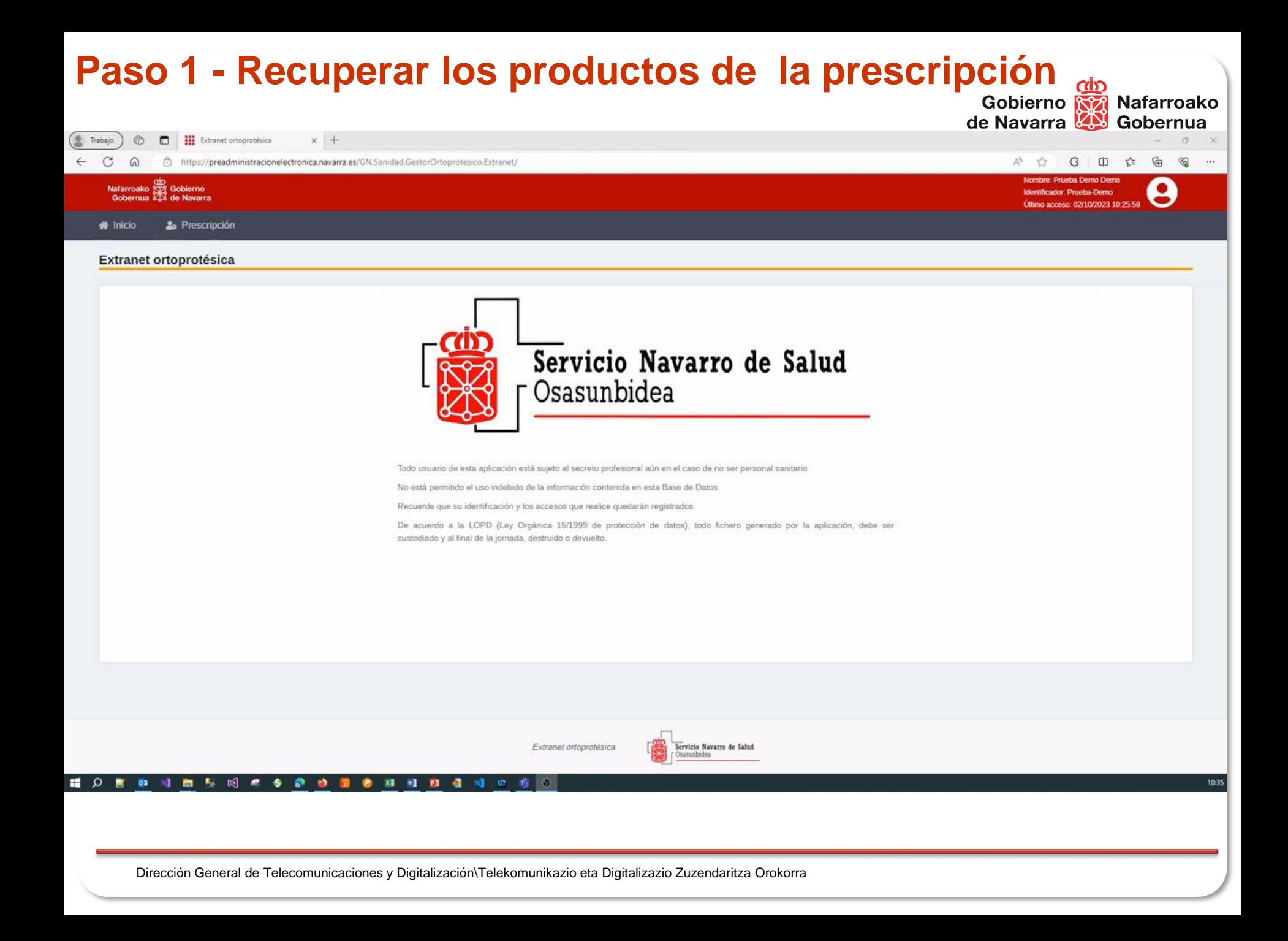

#### **Paso 2 - Seleccionar los productos a dispensar**

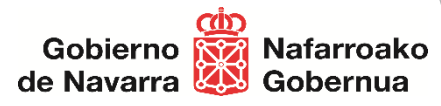

- Estados de productos prescritos **dispensables** y **financiados**
	- Dispensable Autorizada financiación
	- En dispensación Autorizada financiación
- Estados de los productos prescritos **dispensables** y **NO financiados** (el paciente abona el 100% del importe)
	- Dispensable Sin financiación por SNS-O
	- Dispensable Denegada financiación

#### • Estados de los productos prescritos **NO dispensables** y **NO financiados**

- Pendiente Autorización Previa
- Anulado
- Caducado
- Dispensado
- Dispensado. Pendiente Validar Profesional Sanitario

#### **Paso 2 - Seleccionar los productos a dispensar**

Ejemplos de los diferentes estados de los productos

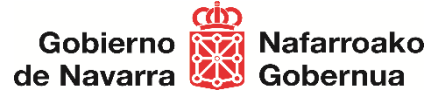

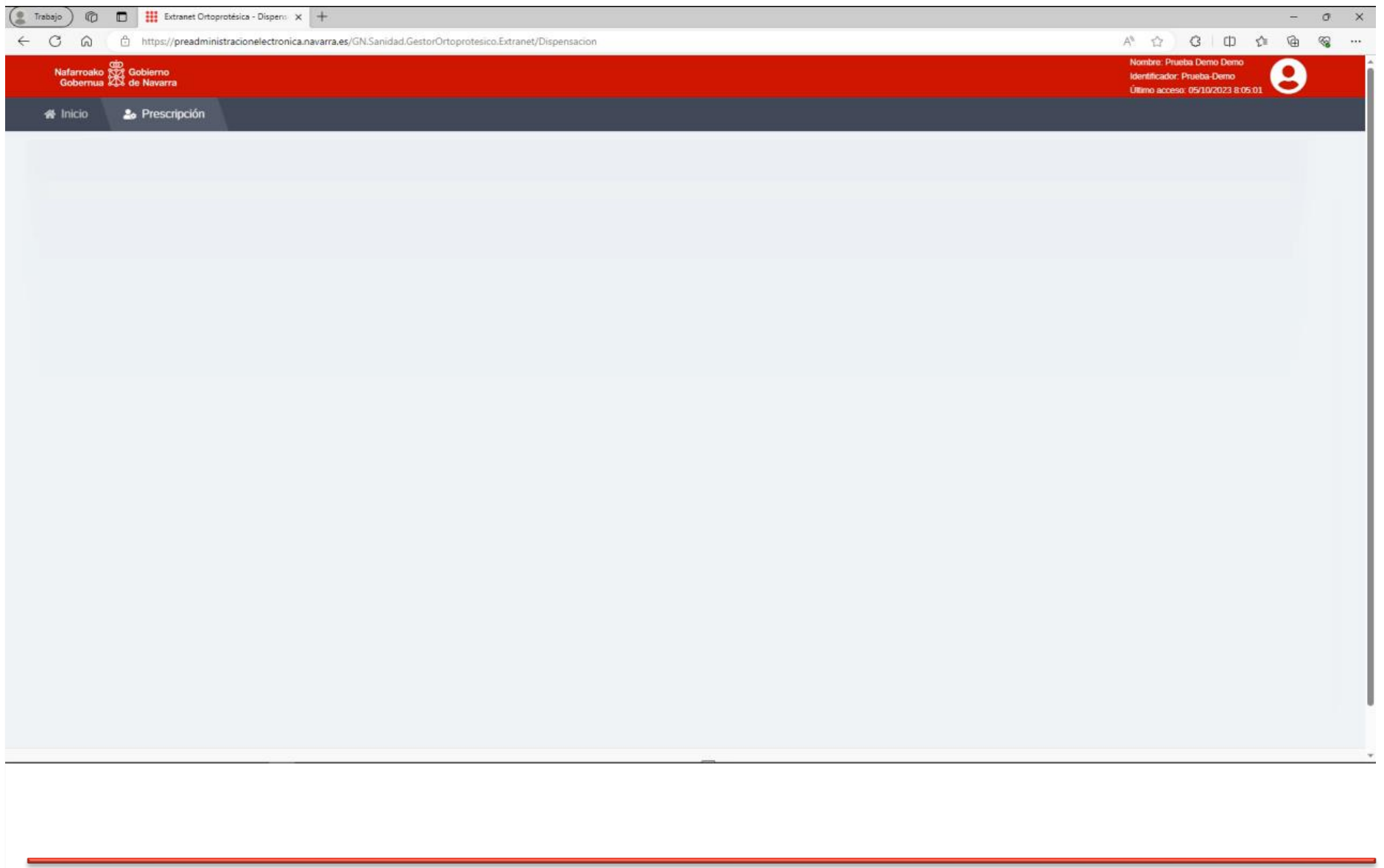

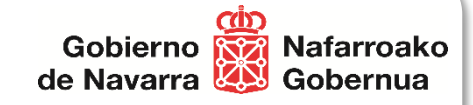

## **Paso 3 - Indicar PVP productos dispensados y calcula importe financiado por SNS-O**

- Indicar por cada producto prescrito:
	- PVP del producto

#### **Paso 3 - Indicar PVP productos dispensados y calcular<br>
importe financiado por SNS-O<br>
Septerno Struterroako importe financiado por SNS-O**de Navarra **AS** Gobernua

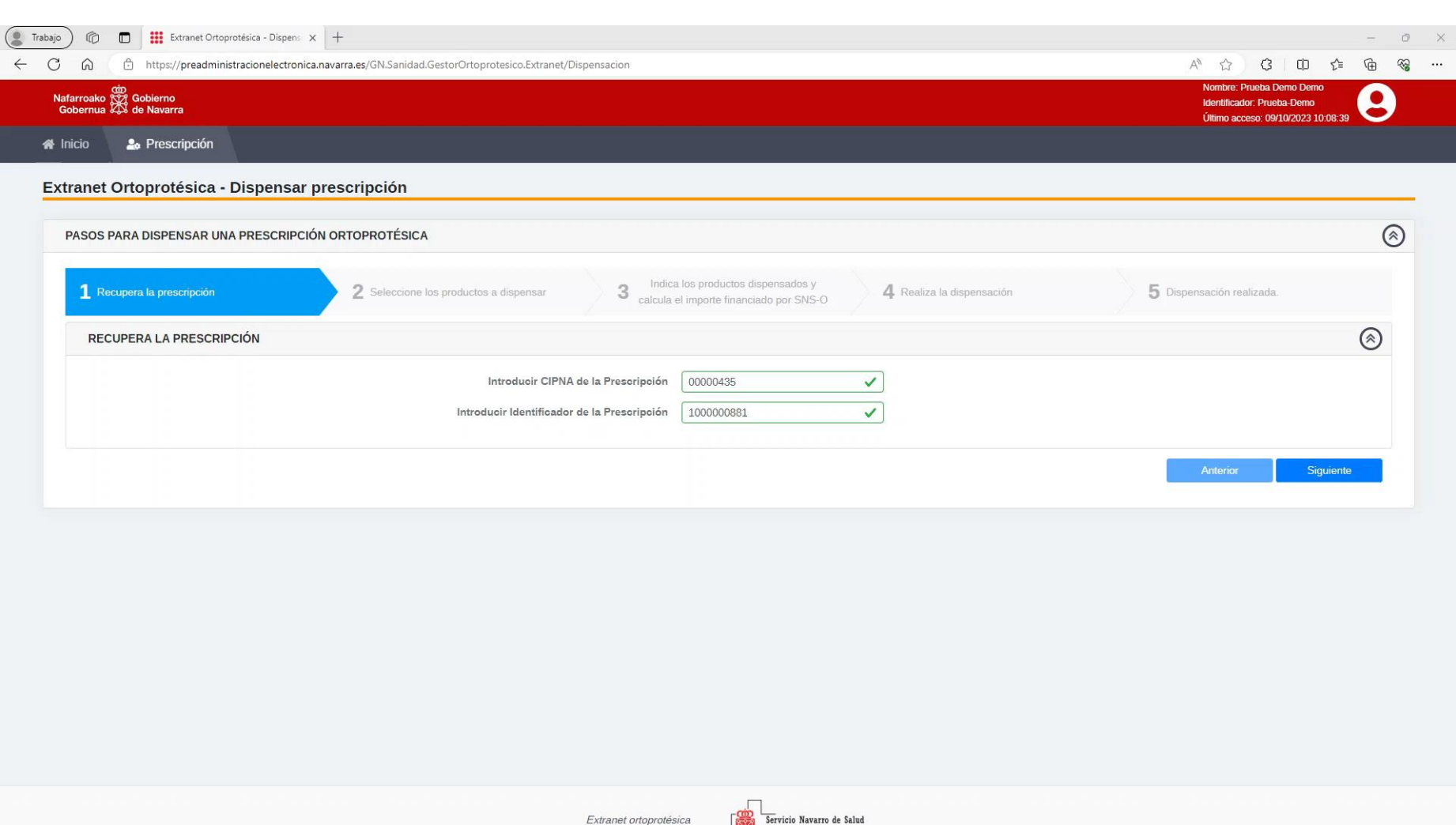

Osasunbidea

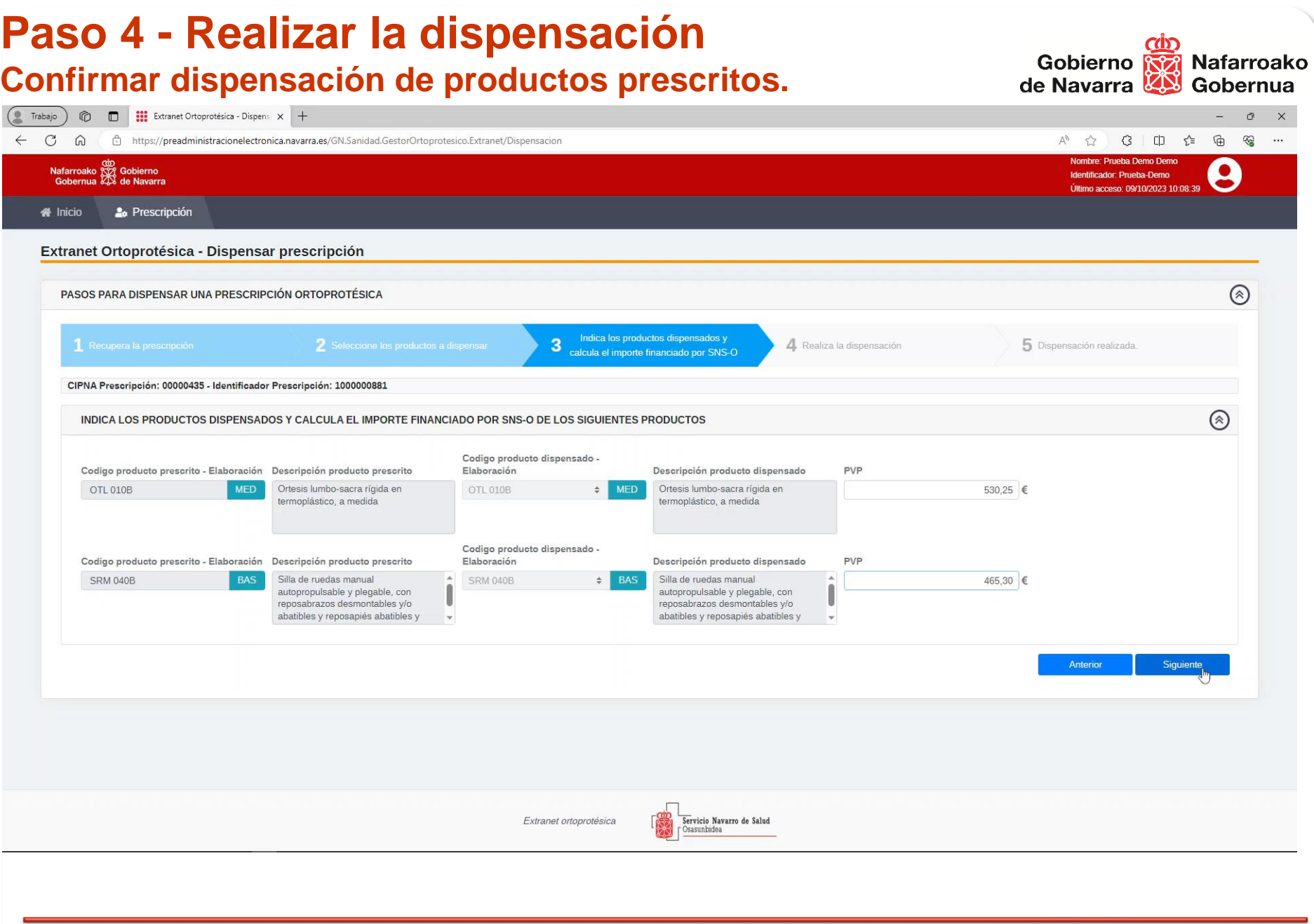

#### **Paso 5 - Resumen de la dispensación realizada**

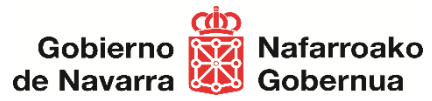

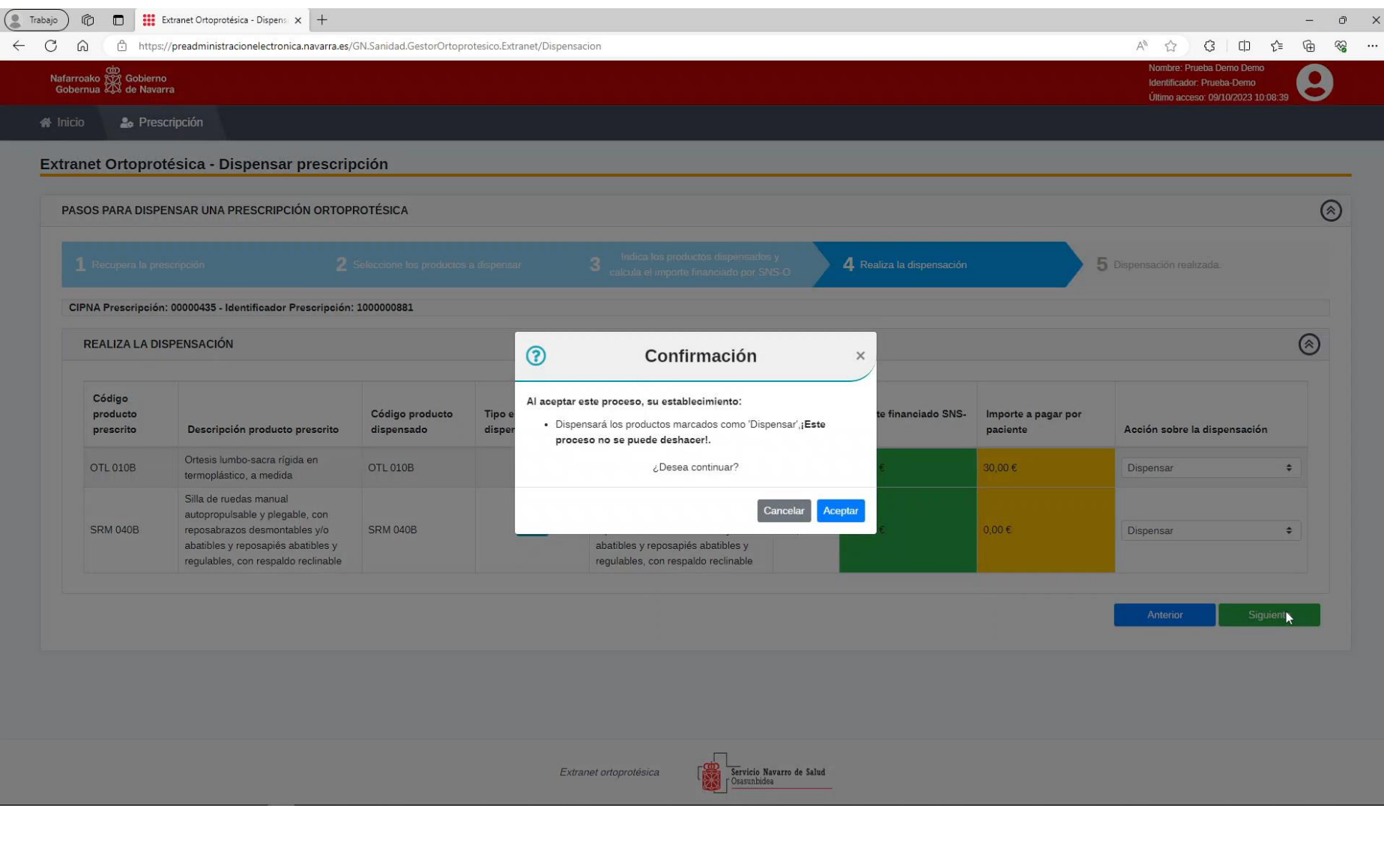

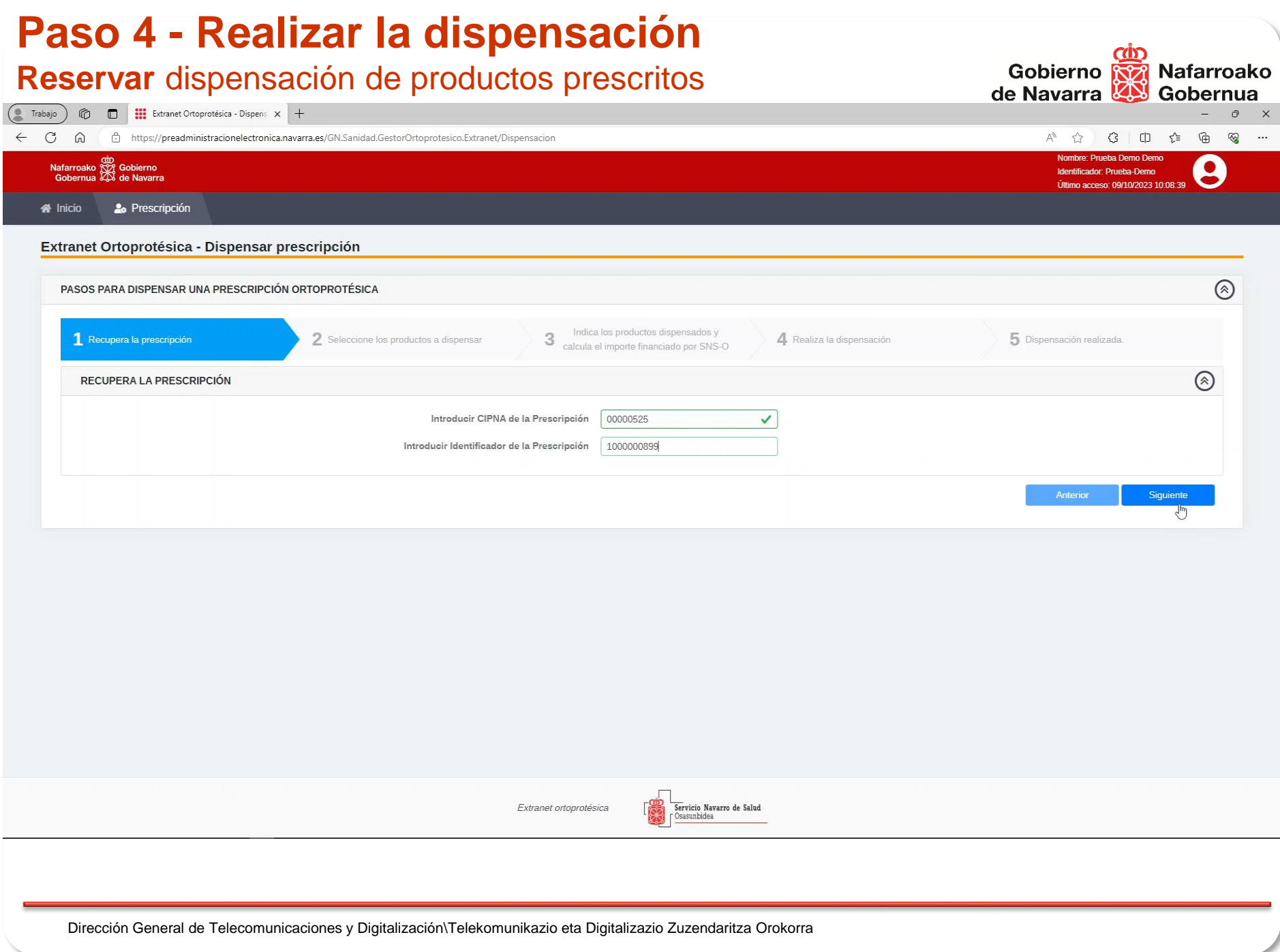

### **Ejemplo de dispensación de productos financiables**

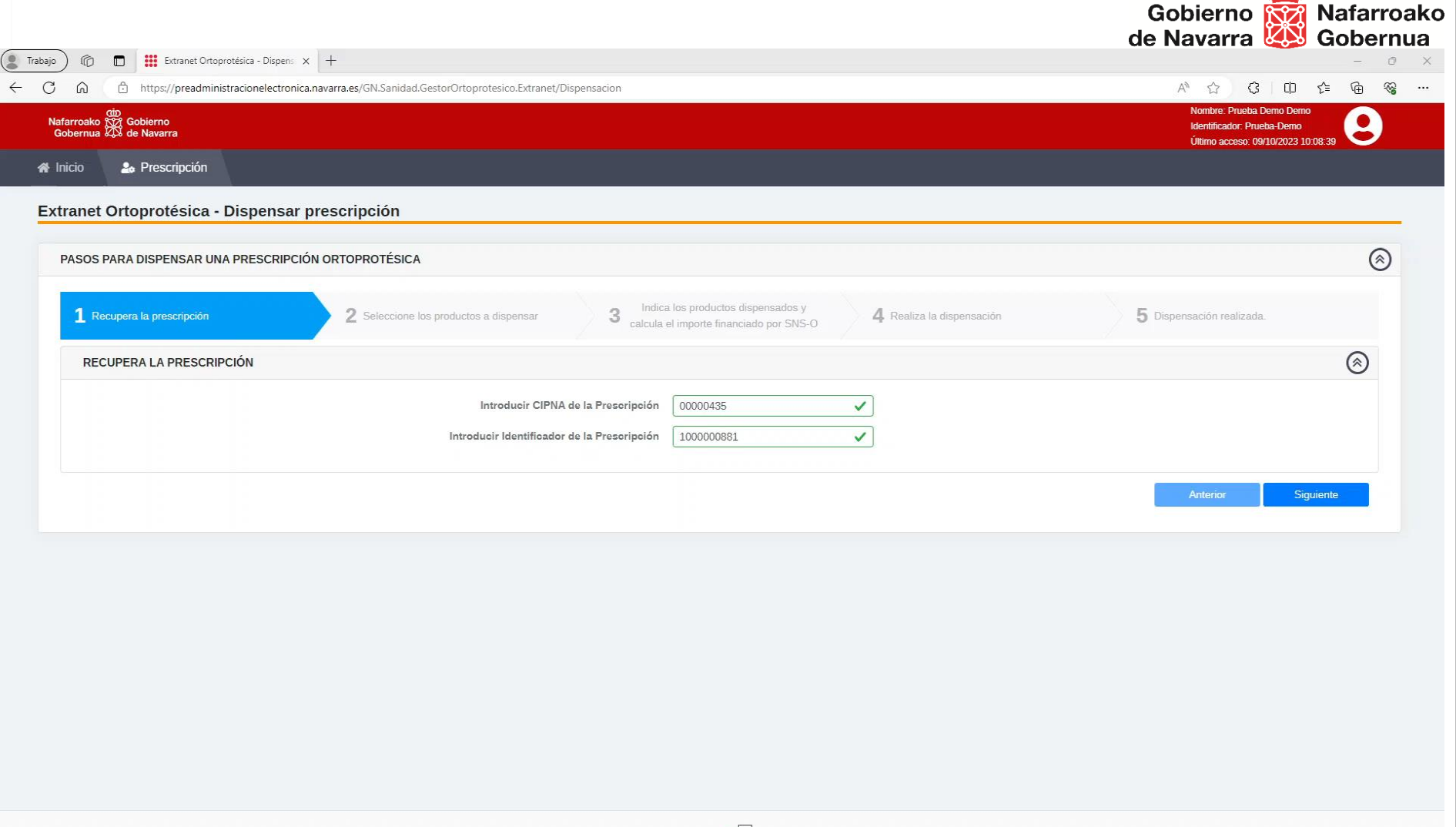

Servicio Navarro de Salud<br>Cosasunbidea

 $\overline{\text{cdn}}$ 

Dirección General de Telecomunicaciones y Digitalización\Telekomunikazio eta Digitalizazio Zuzendaritza Orokorra

Extranet ortoprotésica

## **Ejemplo de dispensación productos NO financiables**

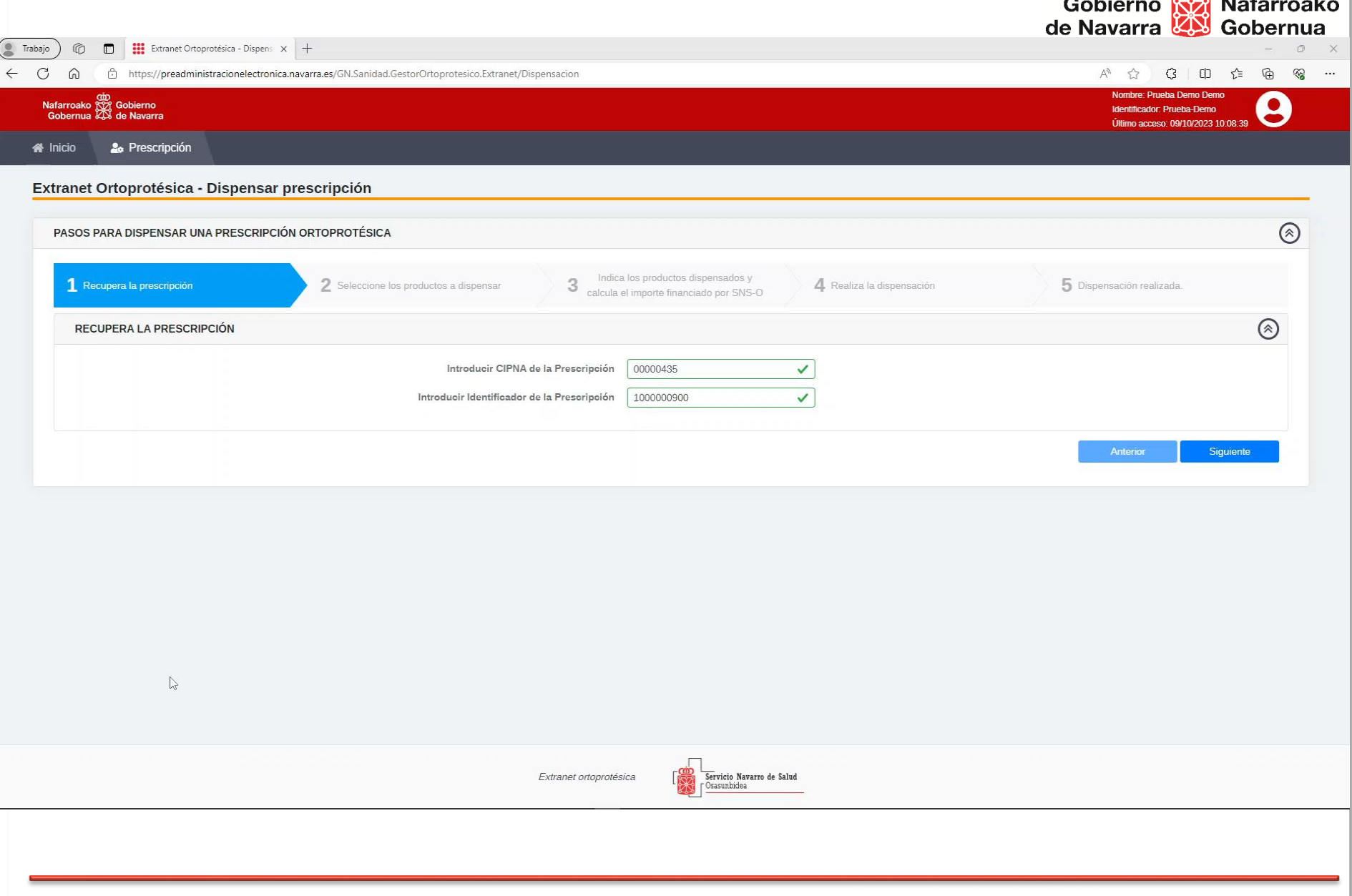

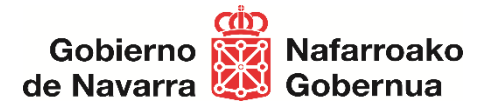

# **Solicitud de Facturación Ortoprotésica desde Establecimientos colaboradores a través de la Extranet Ortoprotésica**

Servicio de Gestión de Prestaciones y Conciertos.

#### **Objetivos**

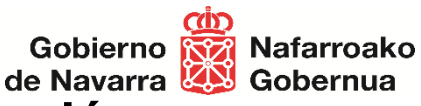

- 1. Pasos necesarios para realizar una **Solicitud de facturación**.
	- Paso1 Visualizar y revisar las dispensaciones realizadas.
	- Paso2 Realizar la Solicitud de facturación para un periodo.
	- Paso3 Descargar fichero PDF con el detalle de la Solicitud de facturación

#### **2. Histórico de solicitudes de facturación**

- 3. ¿**Cuándo** el establecimiento puede realizar la Solicitud de Facturación?
	- Ventana de fechas para realizar la solicitud de facturación de un periodo mensual.
	- Ejemplo de mensajes al usuario.
- 4. Características de la Facturación al SNS-O.

#### **Solicitud de Facturación a SNS-O de las dispensaciones**  Gobierno **REA** Nafarroako **realizadas** de Navarra **AN** Gobernua

- Enlace para acceder a la Extranet Ortoprotésica
	- <https://administracionelectronica.navarra.es/GN.Sanidad.GestorOrtoprotesico.Extranet/>
- Extranet Ortoprotésica dispone del módulo funcional que permite realizar Solicitudes de facturación a SNS-O:
	- Solicitud de facturación
	- Histórico de solicitudes de facturación

## **Solicitud de Facturación a SNS-O**

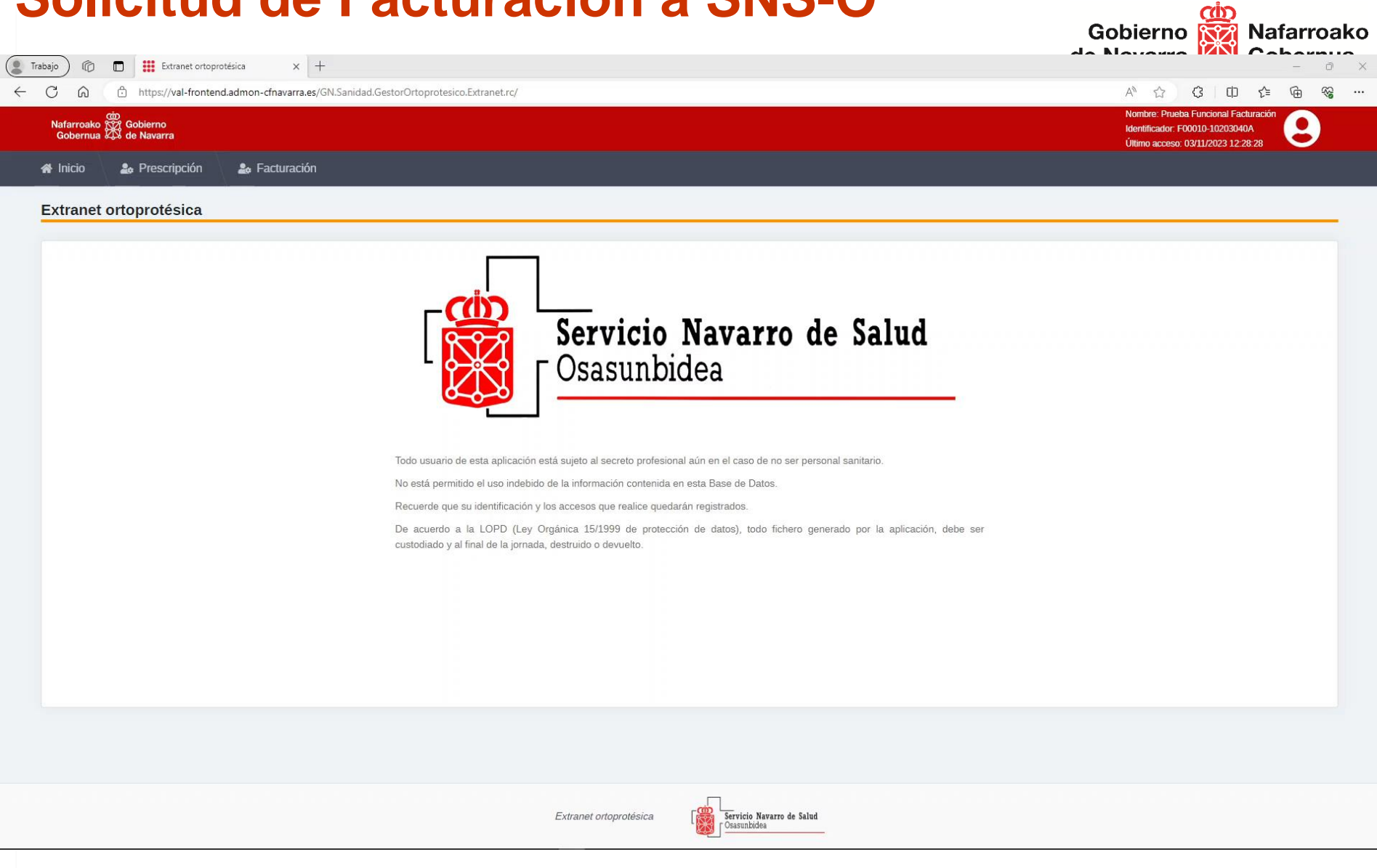

#### **Pasos necesarios para realizar una Solicitud de facturación** Gobierno **REA** Nafarroako

de Navarra **WA** Gobernua

- Paso1 Recuperar y revisar las dispensaciones realizadas
- Paso2 Realizar la Solicitud de facturación para un periodo
- Paso3 Descargar fichero PDF con el detalle de la Solicitud de facturación

# **Paso1 – Visualizar y revisar las dispensaciones realizadas**

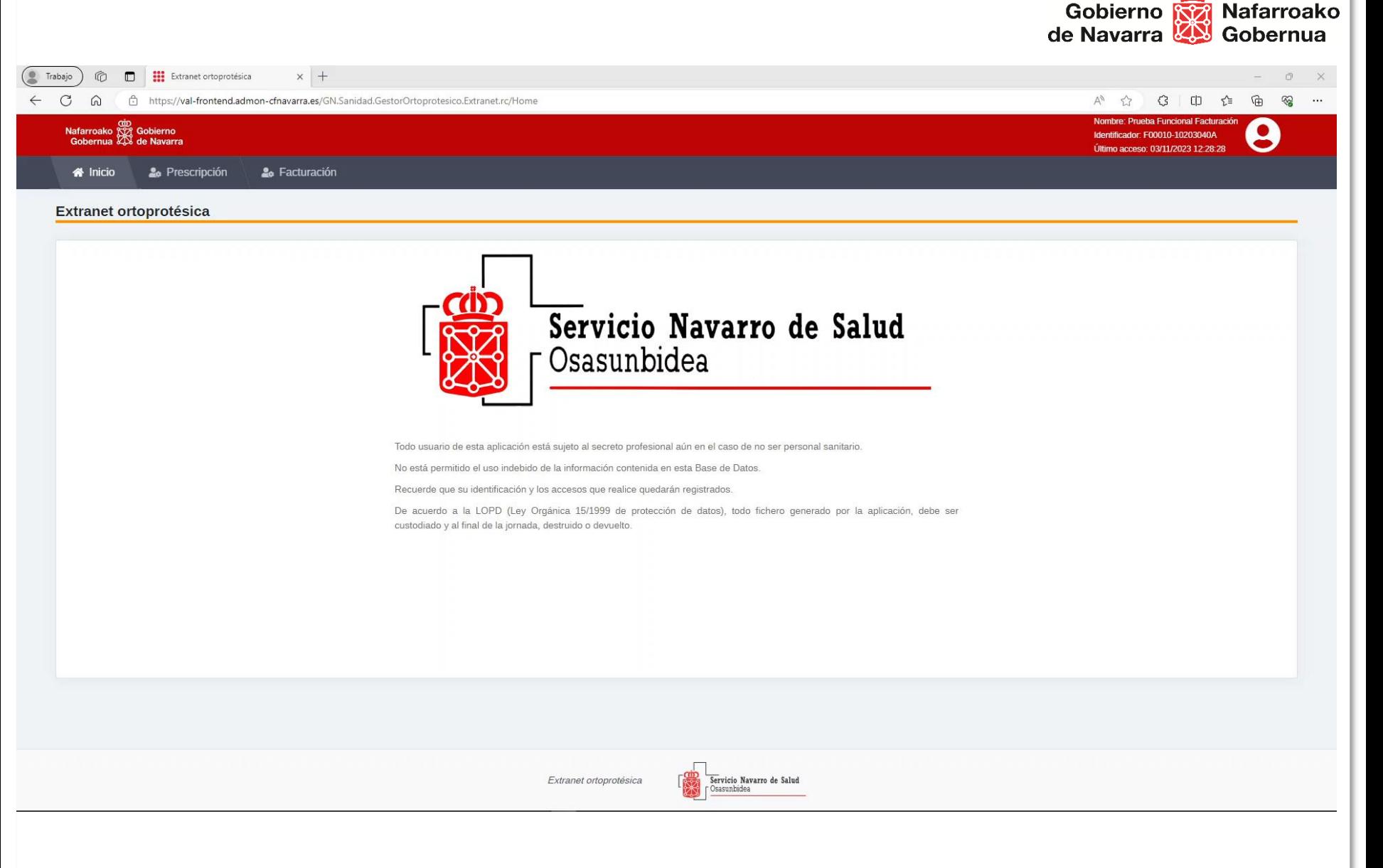

# **Paso2 – Realizar la Solicitud de facturación para un periodo**<br> **Gobierno Realizar de Navarra** Nafarroako

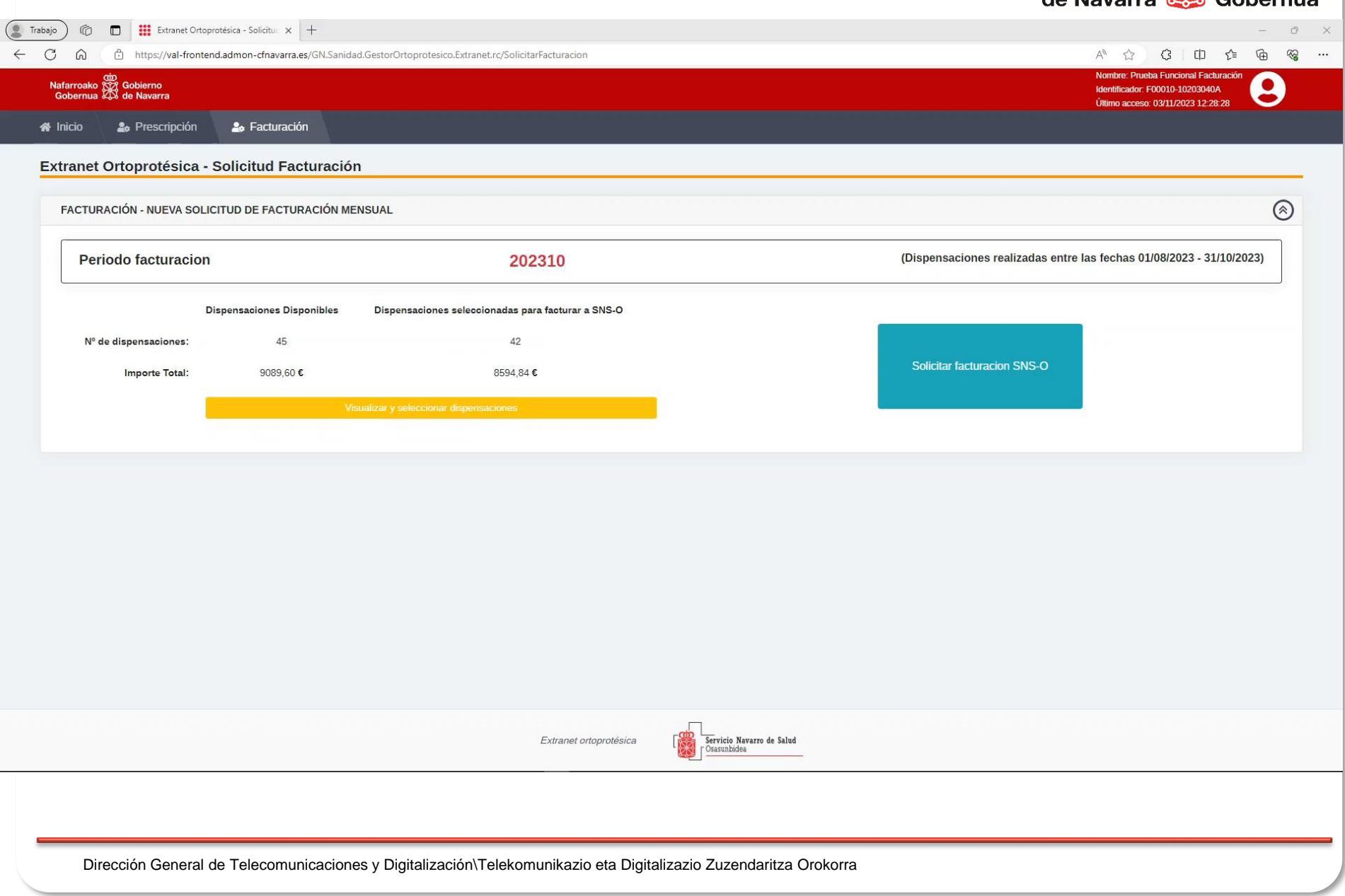

#### **Paso3 – Descargar fichero PDF con el detalle de la Solicitud de facturación**Gobierno **(do**<br>Gobierno **(do** Nafarroako

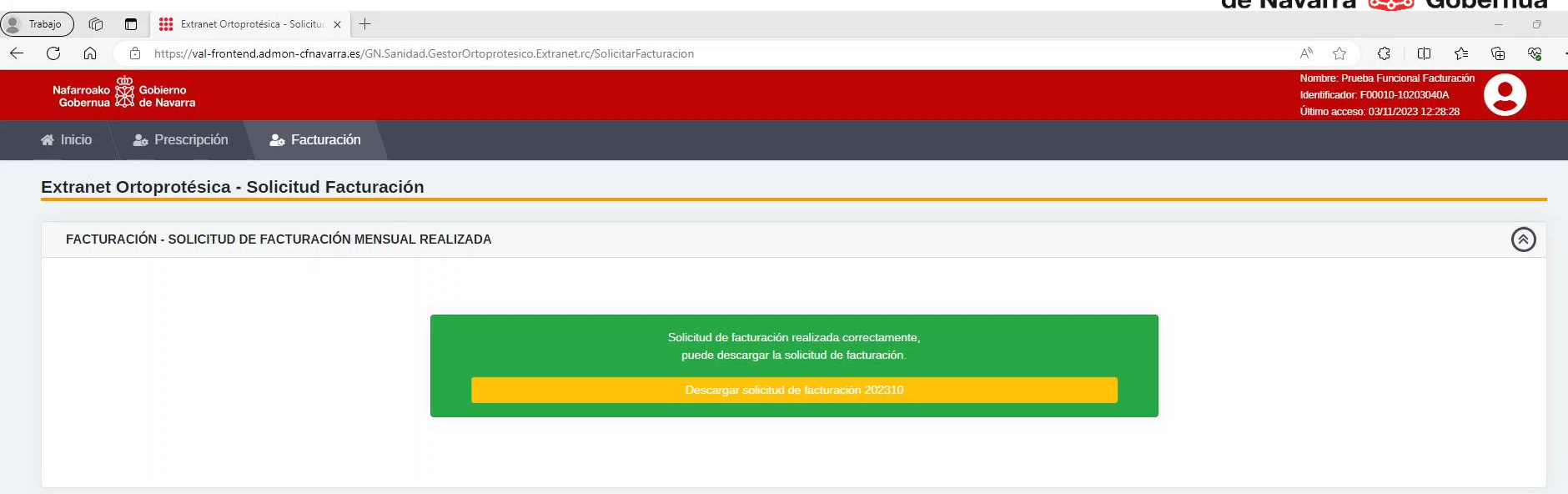

Extranet ortoprotésica

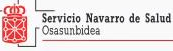

### **Histórico de solicitudes de facturación**

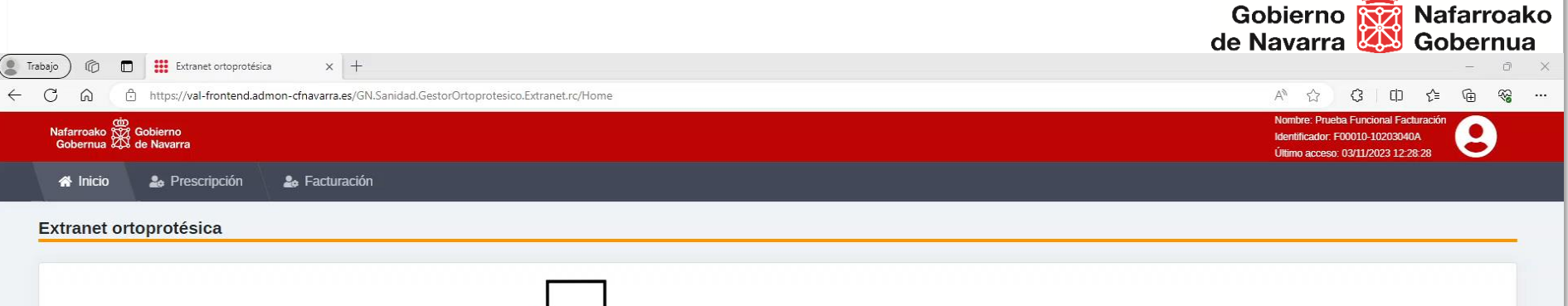

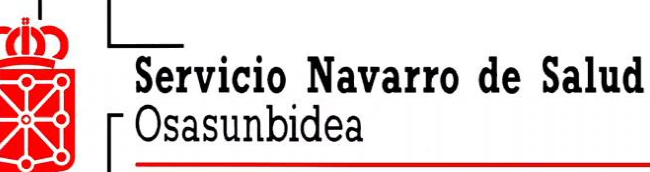

Todo usuario de esta aplicación está sujeto al secreto profesional aún en el caso de no ser personal sanitario.

No está permitido el uso indebido de la información contenida en esta Base de Datos.

Recuerde que su identificación y los accesos que realice quedarán registrados.

De acuerdo a la LOPD (Ley Orgánica 15/1999 de protección de datos), todo fichero generado por la aplicación, debe ser custodiado y al final de la jornada, destruido o devuelto.

Extranet ortoprotésica

Servicio Navarro de Salud Osasunbidea

#### **¿Cuándo se puede realizar la Solicitud de Facturación?**

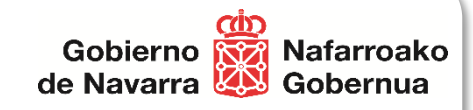

# **ENTRE EL 1 Y 10 DE CADA MES**

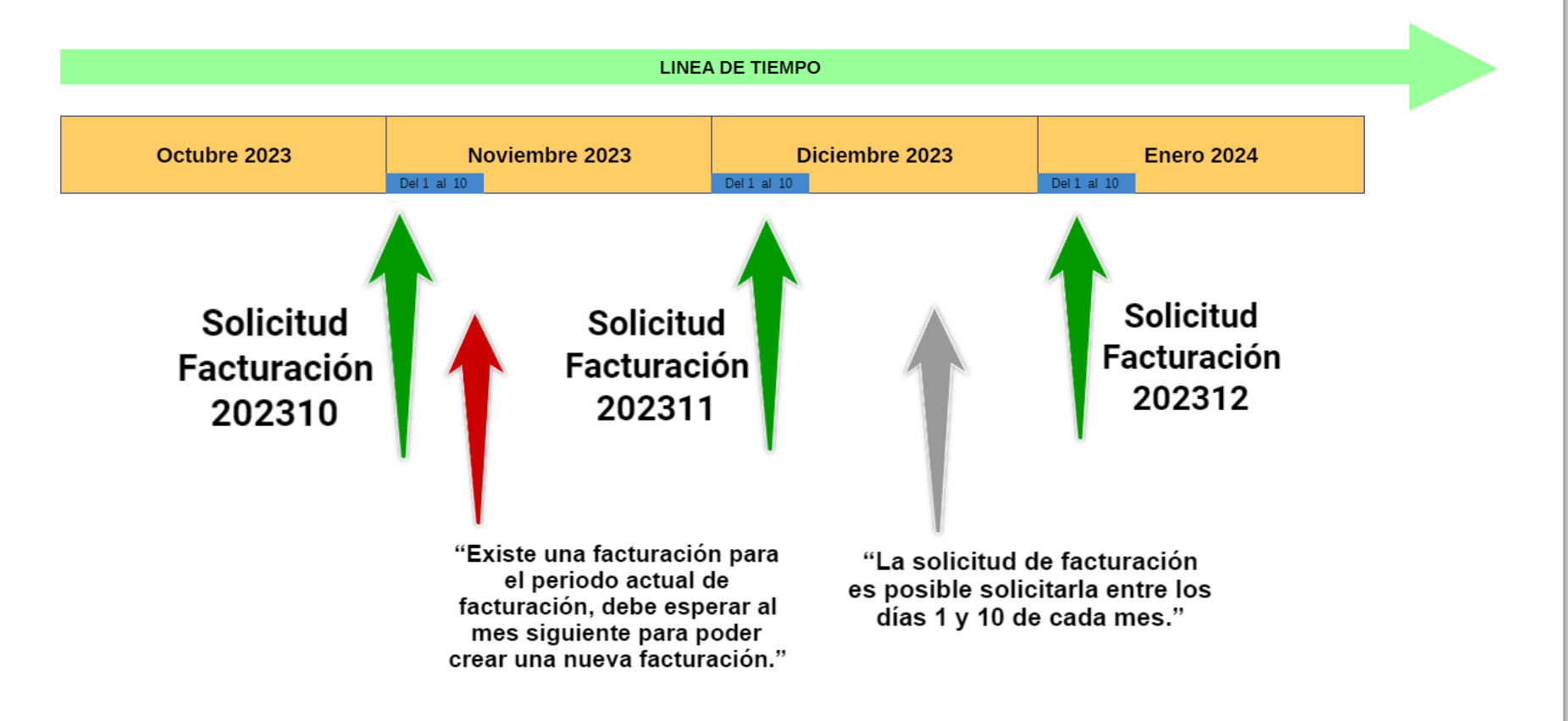

### **Ejemplo de mensajes al usuario**

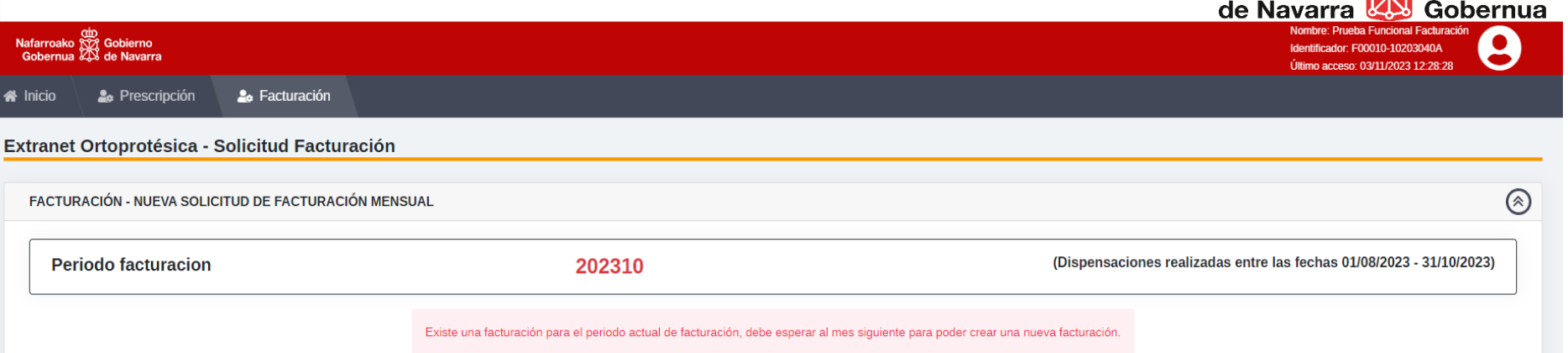

cobierno <mark>(ش</mark>بی)<br>Gobierno <mark>(تَوْی</mark>ْرَ) Nafarroako

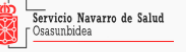

**Características de la Facturación al SNS-O**

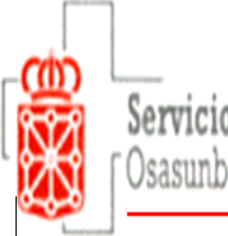

Servicio Navarro de Salud

# Pago directo a través del COFNA

**1. CIRCUITO DE PAGO**

**2. CIRCUITO REVISIONES**

## 1. CIRCUITO DE PAGO

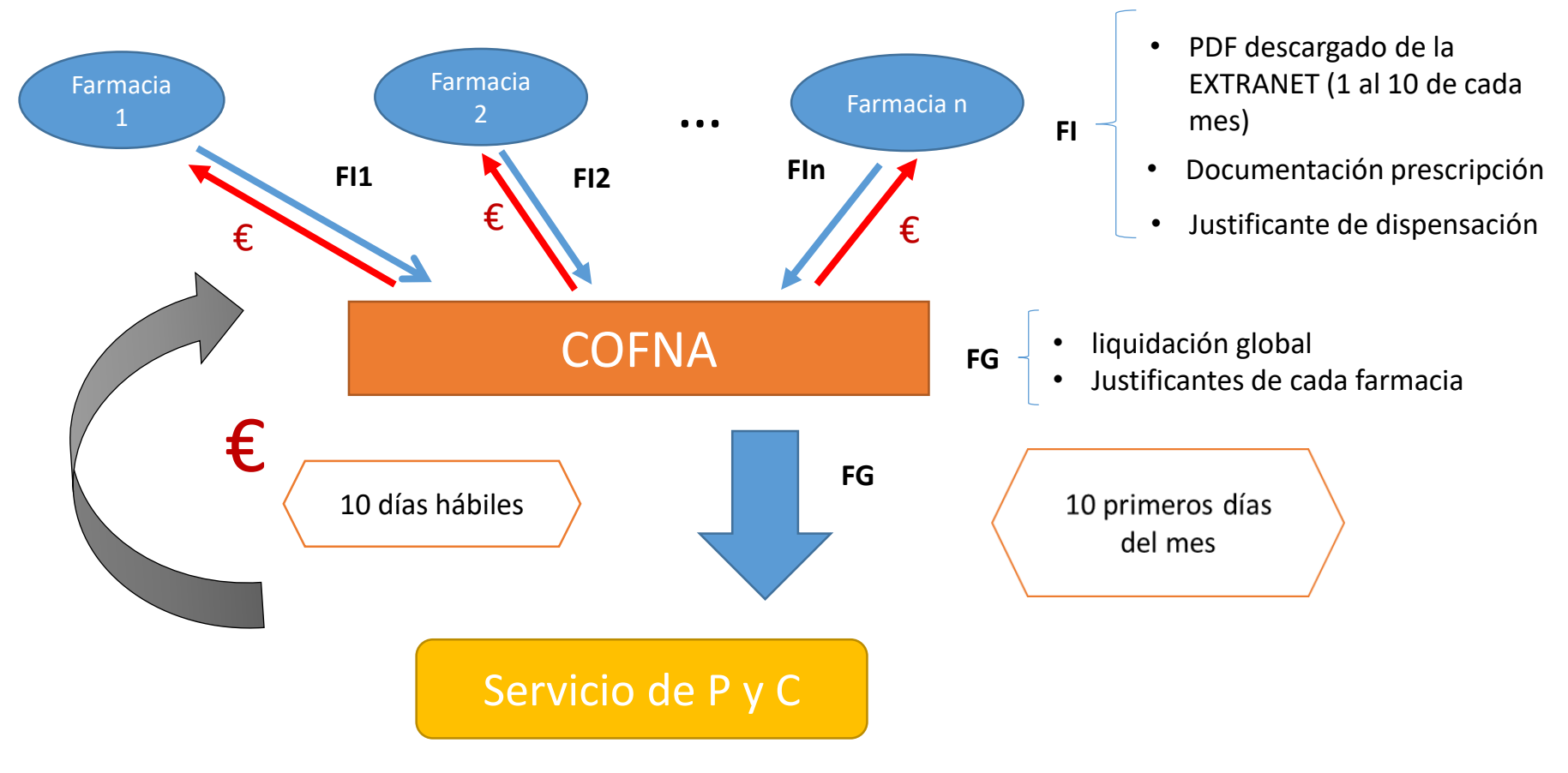

# 2. CIRCUITO DE REVISIÓN

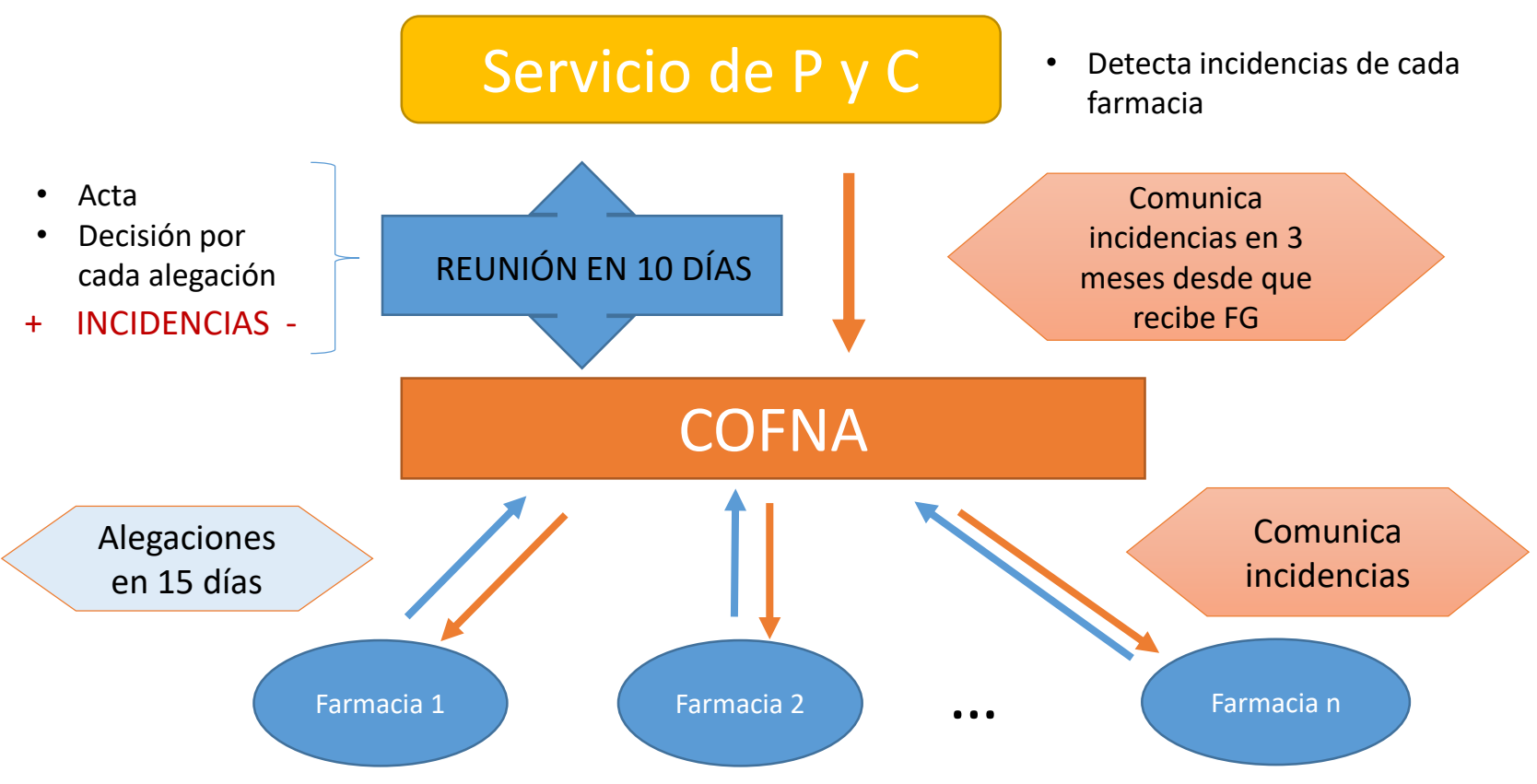

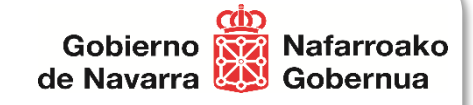

## **Soporte sobre la dispensación y la facturación**

- Soporte para incidencias o dudas al utilizar el producto.
	- Teléfonos:
		- 917409936
		- 917832539

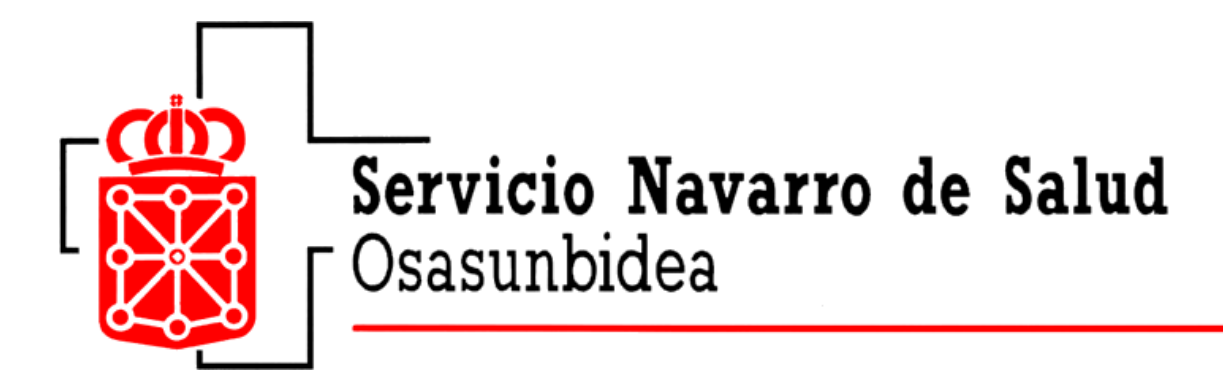

## **Muchas gracias!!!**